# **So führen Sie das Upgrade Ihres TOSHIBA Windows®-PCs oder -Tablets auf Windows 10 durch**

# **Sehr geehrte Kundin, sehr geehrter Kunde,**

in diesem Dokument finden Sie wichtige Informationen dazu, wie Sie das Upgrade für bestimmte TOSHIBA Windows-PCs oder -Tablets mit vorinstalliertem Windows 7 oder Windows 8.x auf Windows 10 durchführen können.

# **TOSHIBA Windows®-PC- oder -Tablet-Modelle, die ein Upgrade auf Windows 10 unterstützen**

TOSHIBA-Modelle mit vorinstalliertem Windows 7 oder 8.x, die ein Upgrade auf Windows 10 unterstützen:

- Eine Liste der unterstützten Modelle finden Sie auf ihrer regionalen TOSHIBA Website für das Windows 10-Upgrade: [http://win10upgrade.toshiba.com](http://win10upgrade.toshiba.com/)
- Nähere Informationen zum Windows 10 Upgrade-Angebot für qualifizierte Geräte mit Windows 7 oder Windows 8.1 finden Sie auf [http://www.microsoft.com/en-US/windows/windows-10-upgrade.](http://www.microsoft.com/en-US/windows/windows-10-upgrade)

# **Wichtige Dinge, die vor dem Upgrade auf Windows 10 zu beachten und zu prüfen sind**

Die folgenden Hinweise von Toshiba entsprechen dem Stand der Informationen am Veröffentlichungsdatum. Microsoft aktualisiert kontinuierlich seine Informationen zum Windows 10-Upgrade. Prüfen Sie daher regelmäßig die Microsoft Windows 10-Website, um immer die aktuellen Informationen zu erhalten:

<http://www.microsoft.com/en-US/windows/windows-10-upgrade>

- Die Zeit, die der Download und die Installation von Windows 10 in Anspruch nimmt, hängt von der Konfiguration und der Geschwindigkeit Ihrer Internetverbindung sowie dem jeweiligen Datenverkehr ab.
- Sichern Sie Ihre Dateien und installierten Anwendungen vor dem Upgrade auf Windows 10 für den unwahrscheinlichen Fall, dass dabei Daten verloren gehen oder beschädigt werden.
- Manche Hardware und Software von Drittanbietern funktioniert nach dem Upgrade möglicherweise nicht mehr ordnungsgemäß.
- Wenn Ihr Gerät mit Fingerabdruckerkennung ausgestattet ist, sind die hinterlegten Fingerabdrücke nach dem Upgrade auf Windows 10 nicht mehr gültig. Überprüfen und bestätigen Sie daher vor dem Upgrade Ihre Passwörter und richten Sie Ihre Fingerabdrücke nach dem Upgrade auf Windows 10 erneut ein.
- Lesen Sie die Informationen von TOSHIBA zu möglichen Funktionseinschränkungen/-verlusten nach dem Upgrade auf Windows 10 auf Ihrer regionalen TOSHIBA Website zum Upgrade auf Windows 10: [http://win10upgrade.toshiba.com](http://win10upgrade.toshiba.com/) *HINWEIS: Die Liste mit Funktionseinschränkungen/-verlusten erhebt keinen Anspruch auf Vollständigkeit; Änderungen vorbehalten.*
- Wenn Sie sich nach dem Upgrade auf Windows 10 entschließen, wieder zu Windows 7 oder 8.x zurückzukehren, so müssen Sie Ihr Gerät wieder auf die Werkseinstellungen zurücksetzen. Informationen zum Wiederherstellen der Werkseinstellungen finden Sie in der zugehörigen Bedienungsanleitung.

# **Vor dem Upgrade auf Windows 10**

Dieser Abschnitt empfiehlt Anwendungs- und Treiber-Updates sowie Maßnahmen, die Sie vor dem Upgrade durchführen müssen.

- Stellen Sie sicher, dass das Gerät während des gesamten Upgrade-Prozesses ans Stromnetz angeschlossen ist.
- Stellen Sie sicher, dass während des gesamten Upgrade-Prozesses eine Internetverbindung besteht.
- Erstellen Sie, falls möglich, Wiederherstellungsmedien (DVD oder USB-Stick) mit TOSHIBA Recovery Media Creator. Damit können Sie die ab Werk vorinstallierte Software wiederherstellen, falls Sie nach dem Upgrade auf Windows 10

Probleme haben oder Windows 10 wieder deinstallieren möchten. Informationen zur Verfügbarkeit von TOSHIBA Recovery Media Creator für Ihr Notebook und zur Verwendung dieses Programms finden Sie in der Bedienungsanleitung Ihres Geräts.

- Sichern Sie Ihre Daten und Dateien auf einem externen Speichergerät.
- Deinstallieren Sie bestimmte Programme. Ausführliche Informationen finden Sie in **[ANHANG A](#page-4-0)**.
- Suchen Sie die Toshiba Service Station (TSS) und führen Sie das Programm aus. Wenn Sie die TOSHIBA Service Station erst installieren müssen, finden Sie auf ihrer regionalen TOSHIBA Website für das Windows 10-Upgrade einen entsprechenden Link: [http://win10upgrade.toshiba.com](http://win10upgrade.toshiba.com/)
- Aktualisieren Sie Ihre TOSHIBA Komponenten und Treiber mit der TOSHIBA Service Station.
- So starten Sie die TOSHIBA Service Station:
	- o Geben Sie im Suchfeld des **Startmenüs** (**Start**) den Suchbegriff **Service Station** ein und klicken Sie dann in der Liste auf **Service Station.**
	- o Lesen Sie ggf. den **Software-Nutzungshinweis mit Einwilligungserklärung für das Toshiba Service Station Utility (TSS)** (**Toshiba Service Station Utility (TSS) Software Notice & Acceptance**) und stimmen Sie zu.
	- o Klicken Sie auf **Nach Updates suchen** (**Check for Updates**) und installieren Sie diese. *HINWEIS: Möglicherweise müssen Sie den TSS-Bildschirm auf Ihrem Display nach rechts verschieben, um angezeigte Warnhinweise sehen zu können.*
- Wenn Sie Sicherheitssoftware installiert haben, dann prüfen Sie, ob Updates verfügbar sind, und installieren Sie diese.
- Aktualisieren Sie auch sämtliche Drittanbieter-Software auf die neueste Version. *HINWEIS: Einige Softwareanwendungen, die momentan auf Ihrem Gerät installiert sind, sind möglicherweise nicht mit Windows 10 kompatibel und funktionieren nach dem Upgrade eventuell nicht mehr ordnungsgemäß. Informieren Sie sich dazu auf der Website des jeweiligen Softwareanbieters.*
- Prägen Sie sich Ihr Windows-Kennwort gut ein. Sie müssen es ggf. nach dem Upgrade eingeben.

# **Upgrade auf Windows 10**

*HINWEIS: Um herauszufinden, welche Windows-Version auf Ihrem System installiert ist, drücken Sie die Windows-Taste + R, geben Sie dann "msinfo32" in das Eingabefeld ein und klicken Sie auf "OK". Auf der rechten Seite wird der Name Ihres aktuellen Betriebssystems (und die Version) angezeigt.*

**Vor dem Upgrade auf Windows 10 müssen Sie die neueste Version und/oder das letzte Service Pack für Ihr derzeitiges Betriebssystem installieren, und zwar wie folgt:**

- Bei Windows 7: Starten Sie die Funktion Windows Update (**sieh[e ANHANG B](#page-5-0)**), um sicherzustellen, dass das letzte Service Pack für Windows 7 installiert ist.
- Bei Windows 8: Aktualisieren Sie Ihr System auf Windows 8.1. Wenn Sie Unterstützung beim Upgrade auf die neueste Version von Windows 8.1 benötigen, besuchen Sie Ihre regionale Service- und Support-Website unter <http://www.toshiba.co.jp/worldwide/region/index.html>
- Bei Windows 8.1: Starten Sie Windows Update (**sieh[e ANHANG B](#page-5-0)**), um sicherzustellen, dass die aktuelle Version von Windows 8.1 installiert ist.

#### **Nach Upgrade auf Windows 10 suchen**

 Nachdem Sie alle Windows-Updates installiert haben, starten Sie Ihr Gerät neu und öffnen Sie erneut Windows Update. Klicken Sie im nachstehenden Bildschirm auf **Jetzt installieren** (**Get Started**).

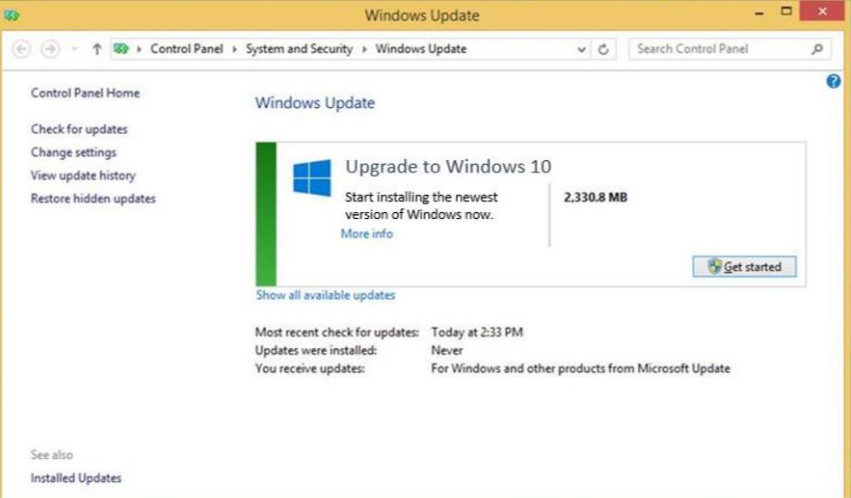

Lesen Sie die Endbenutzer-Lizenzvereinbarung (EULA) und klicken Sie auf **Annehmen** (**Accept**).

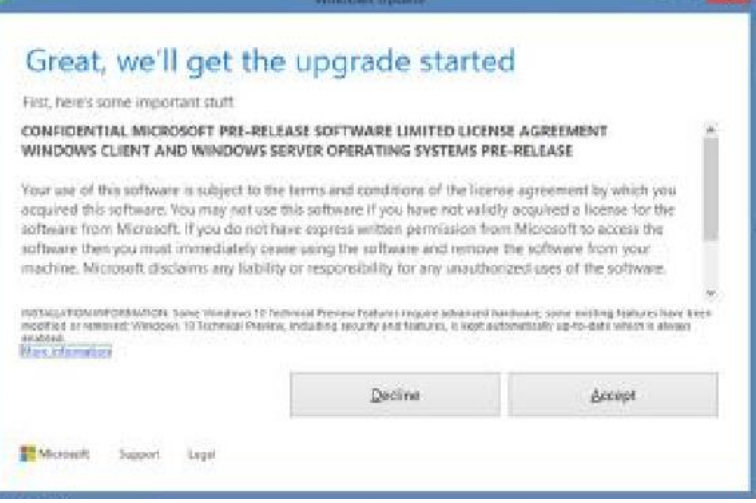

Wählen Sie **Upgrade jetzt starten** (**Start Upgrade now**), um das Upgrade sofort durchzuführen.

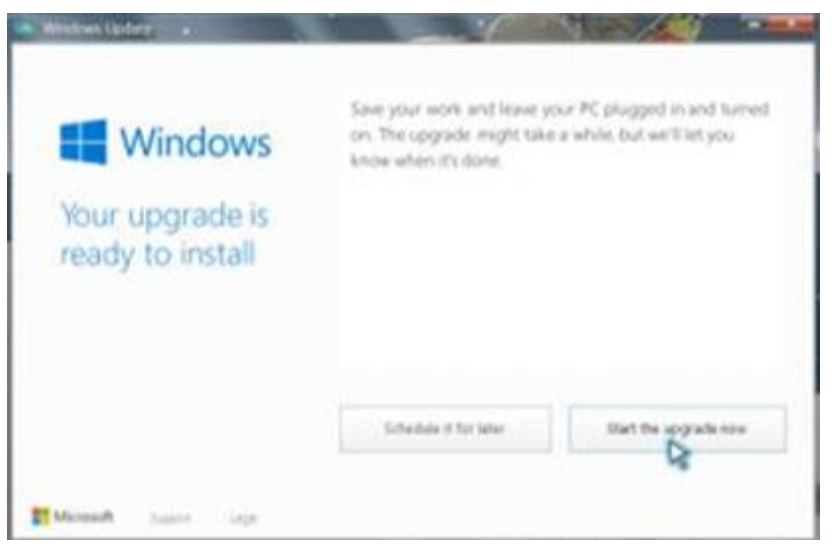

• Ihr System wird neu gestartet und die Installation des Upgrades beginnt.

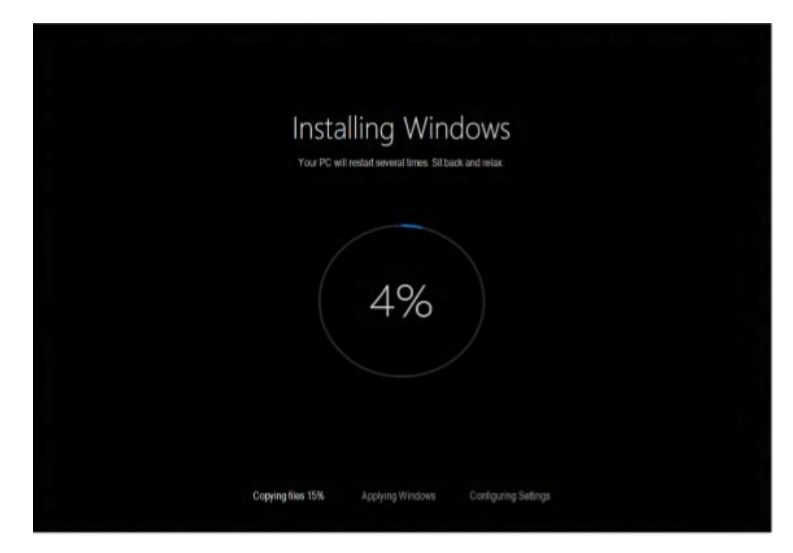

 Nach der Installation wird Ihr System erneut gestartet. Folgen Sie den Anweisungen auf dem Bildschirm, um sich bei Windows 10 anzumelden.

*HINWEIS: Achten Sie darauf, dass die Internetverbindung während des gesamten Upgrade-Prozesses erhalten bleibt.*

# **Nach dem Upgrade auf Windows 10**

Dieser Abschnitt empfiehlt Anwendungs- und Treiber-Updates sowie Maßnahmen, die Sie nach dem Upgrade durchführen müssen.

- 1. Aktualisieren Sie Ihre derzeitige Version von Windows 10 mit Windows Update.
	- So öffnen Sie Windows Update:
		- a. Wählen Sie im Startmenü **Einstellungen** (**Settings**) oder öffnen Sie das **Wartungscenter** (**Action Center**) und wählen Sie **Alle Einstellungen** (**All settings**).
			- *HINWEIS: Zum Öffnen des Startmenüs drücken Sie die Windows-Taste auf der Tastatur oder dem Tablet.*
		- b. Wählen Sie **Update und Sicherheit** (**Update & security**).
		- c. Wählen Sie die Registerkarte **Windows Update** (**Windows Update**) und dann **Erweiterte Optionen** (**Advanced Options**).
		- d. Aktivieren Sie unter **Installationsmethode für Updates auswählen** (**Choose How updates are installed**) die Option **Automatisch (Empfohlen)** (**Automatic (recommended)**).
		- e. Kehren Sie zu **Windows Update** zurück und überprüfen Sie mit der Funktion **Nach Updates suchen** (**Check for Updates**), ob Updates vorhanden sind.
- 2. Starten Sie erneut die TOSHIBA Service Station, um alle für Windows 10 benötigten Programme zu aktualisieren. *HINWEIS: Möglicherweise müssen Sie Ihr Gerät erneut starten, bevor Sie fortfahren können.*
- 3. Öffnen Sie den Windows Store, indem Sie das **Store-**Symbol im **Startmenü** auswählen.
- 4. Überprüfen Sie rechts oben am Bildschirm des Windows Store, ob Updates verfügbar sind (angezeigt durch einen Pfeil nach unten), und installieren Sie diese ggf.
- 5. Ihr Upgrade auf Windows 10 ist nun abgeschlossen.
- 6. Nun können Sie Ihre Daten und Anwendungen wiederherstellen. Überprüfen Sie auch die Websites von Drittanbietern auf mögliche Software-Updates.

# **ANHANG A**

# <span id="page-4-0"></span>**Prüfen Sie, ob folgende Programme auf Ihrem Gerät installiert sind, und deinstallieren Sie sie.**

- Device Access Control
- TOSHIBA Smart Data Encryption

# **So deinstallieren Sie die genannten Programme:**

- a. Öffnen Sie **Programme und Funktionen/Features** (**Programs and Features**).
- b. Doppelklicken oder tippen Sie auf das Programm, um es zu deinstallieren.

# **ANHANG B**

#### <span id="page-5-0"></span>**So suchen Sie nach Updates unter Windows 8.1**

- 1. Öffnen Sie **Windows Update** in der **Systemsteuerung** (**Control Panel**). Wischen Sie dazu mit dem Finger von der rechten Kante des Bildschirms nach innen, tippen Sie auf **Suche** (**Search**) (oder wenn Sie mit einer Maus arbeiten, halten Sie den Mauszeiger über der rechten oberen Bildschirmecke, ziehen Sie ihn nach unten und klicken Sie dann auf **Suche**). Geben Sie **Windows Update** in das Suchfeld ein, tippen oder klicken Sie auf **Einstellungen** (**Settings**) und dann auf **Updates installieren** (**Install updates**).
- 2. Tippen oder klicken Sie im linken Fensterbereich auf **Nach Updates suchen** (**Check for updates**) und warten Sie, während Windows nach den neuesten Updates für Ihr Gerät sucht.
- 3. Wenn Updates verfügbar sind, tippen oder klicken Sie auf **Updates installieren** (**Install updates**).

Suchen und installieren Sie auch optionale Updates. Wie Sie optionale Updates suchen können, finden Sie in **[ANHANG C](#page-6-0)**.

#### **So suchen Sie nach Updates unter Windows 7**

- 1. Öffnen Sie **Windows Update** in der **Systemsteuerung** (**Control Panel**), indem Sie **Windows Update** ins Suchfeld eingeben.
- 2. Tippen oder klicken Sie im linken Fensterbereich auf **Nach Updates suchen** (**Check for updates**) und warten Sie, während Windows nach den neuesten Updates für Ihr Gerät sucht.
- 3. Wenn Updates verfügbar sind, tippen oder klicken Sie auf **Updates installieren** (**Install updates**).

# **ANHANG C**

#### <span id="page-6-0"></span>**So suchen Sie nach optionalen Updates unter Windows 8.1**

Nachfolgend finden Sie eine Anleitung, wie Sie nach optionalen Updates unter Windows 8.1 suchen können. *HINWEIS: Führen Sie diese Schritte erst aus, nachdem Sie alle wichtigen Updates für Windows 8.1 installiert haben.*

- 1. Nachdem Sie alle wichtigen Updates installiert haben, kehren Sie zu Windows Update zurück und wählen Sie **Jetzt nach Updates suchen** (**Check for updates now**).
- 2. Wählen Sie **Keine wichtigen Updates verfügbar** (**No important updates are available**).

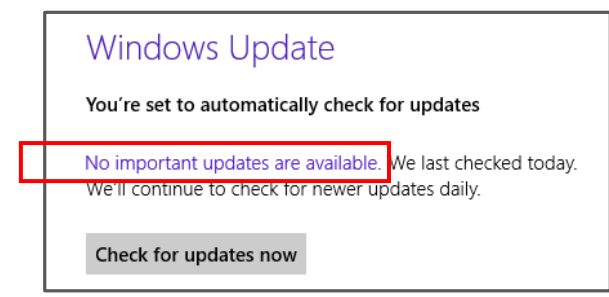

**3.** Wählen Sie **Weitere Informationen abrufen** (**Get more info**).

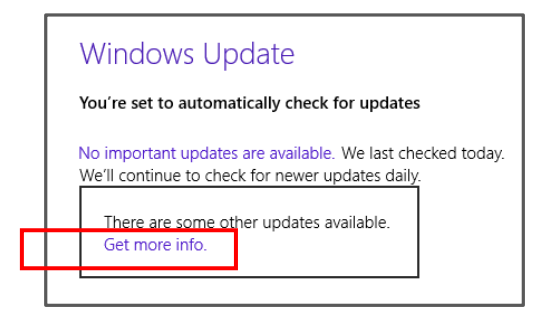

**4.** Wählen Sie **Optionale Updates sind verfügbar** (**Optional updates are available**).

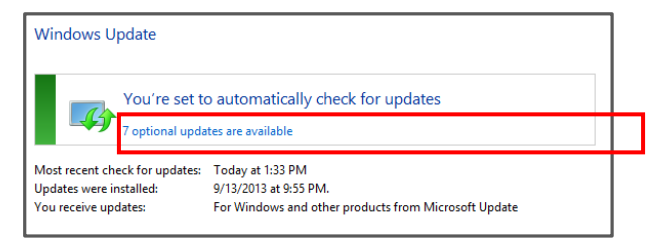

5. **Wählen Sie** die entsprechenden Updates **aus** und **installieren** Sie sie.